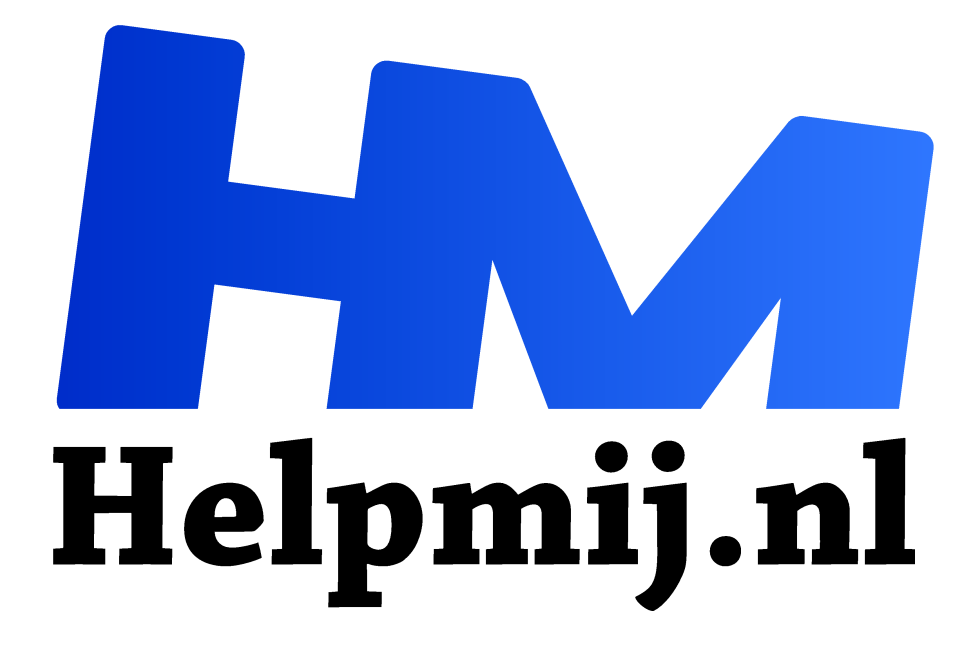

# **Excel tips**

**Handleiding van Helpmij.nl**

**Auteur: CorVerm**

**februari 2016**

Dé grootste en gratis computerhelpdesk van Nederland "

# **Autocorrectie**

Stel dat je vaak tijden in moet voeren. Doe je dat vanaf het numerieke deel van het toetsenbord dan is het omslachtig om steeds de *shift-toets* in te moeten drukken om de dubbele punt te typen. Autocorrectie brengt uitkomst zodat je het numerieke deel van het toetsenbord niet hoeft te verlaten.

Ga naar **Bestand** > **Opties** > **Controle**, daar vind je de knop **AutoCorrectie-opties**.

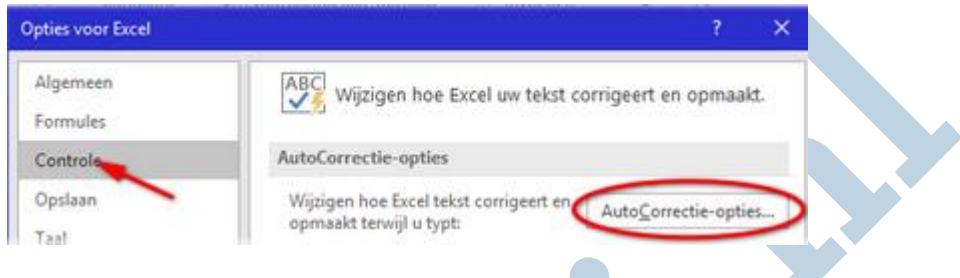

Klik op de knop zodat je in het venster van gelijke benaming terecht komt.

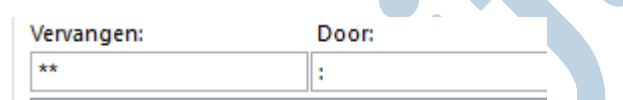

Typ onder **Vervangen** twee sterretjes en onder **Door** een dubbele punt. Klik op de knop **Toevoegen** en dan op **OK** om het venster te sluiten. Klik nogmaals op **OK** om het optie-venster te verlaten. Voer je nu een tijd in dan doe je dat zo: 20\*\*40 de sterretjes worden gecorrigeerd in een dubbele punt. Dan ziet het er uiteraard zo uit: 20:40.

Een handige manier om in één keer de tijd te typen zonder het numerieke deel van het toetsenbord te moeten verlaten.

## **De foutmelding #N/B niet tonen**

In de vorige nieuwsbrief heb ik de functie VERGELIJKEN aan de hand van een voorbeeld uitgelegd. In de linker afbeelding zie je foutwaarden staan. Deze foutwaarde zegt dat het gezochte Niet Beschikbaar is. Op zich is dat niet zo erg, maar als je de foutmeldingen niet wilt zien dan gaan we daarvoor zorgen.

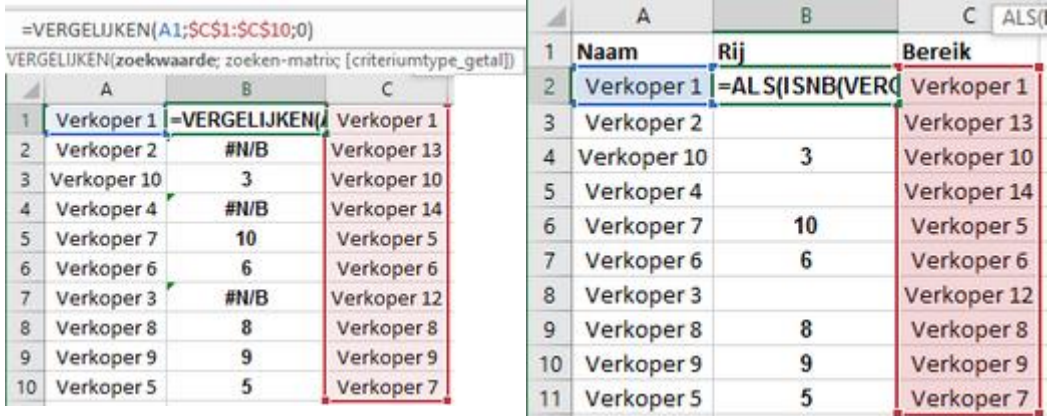

Voor het vergelijken van de gegevens in beide kolommen is de formule: =

(VERGELIJKEN(A2;\$C\$2:\$C\$11;0) gebruikt. Als de gegevens niet overeenkomen in een bepaalde rij dan geeft Excel dus de foutmelding #N/B weer. Welnu, om dat te voorkomen bouwen we de functie ISFOUT of ISNB in. Beide functies geven hetzelfde resultaat; zij geven geen foutmelding weer. Ik heb gekozen voor ISNB. De formule die in deze gebruikt wordt is:

=ALS(ISNB(VERGELIJKEN(A8;\$C\$2:\$C\$11;0));"";VERGELIJKEN(A8;\$C\$2:\$C\$11;0)) De formule begint met de logische functie ALS met als argumenten zoals te zien in de afbeelding hieronder.

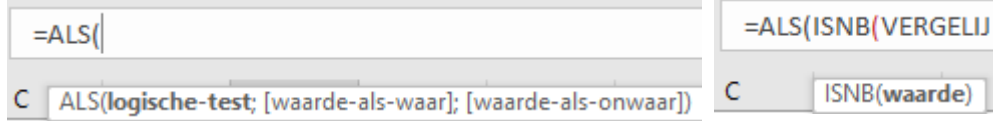

De logische test is de functie ISNB. Na een haakje open te hebben getypt moet de ISNB-waarde worden opgegeven en dat is VERGELIJKEN(A2;\$C\$2:\$C\$11;0). Dus in feite de formule die we al eerder gebruikt hebben om de gegevens in de kolommen te vergelijken. Alleen moet dit deel van de formule afgesloten worden met twee haakjes, want daarmee wordt de functies ISNB en VERGELIJKEN afgesloten. Daarmee is aan de logische test voldaan.

Wat het aantal haakjes in een formule betreft kan gesteld worden dat een formule (of een deel daarvan) met evenveel haakjes afgesloten moet worden dan waarmee die is geopend. Het haakje waarmee de functie ALS is geopend nu niet meegeteld. Het haakje sluiten voor genoemde functie komt aan het eind van de formule.

Hierna moet een puntkomma worden getypt, daarmee wordt aangegeven dat er aan het volgende argument van de ALS-functie moet worden voldaan.

=ALS(ISNB(VERGELIJKEN(A2;\$C\$2:\$C\$11;0));"";. Het argument WAAR is nu aan de beurt. Als de vergelijking niet klopt zou de uitkomst #N/B moeten zijn. De dubbele aanhalingstekens staan voor leeg. Dus als aan de voorwaarden in de formule niet wordt voldaan moet de cel leeg blijven. We willen immers de foutmelding niet zien. Voor de duidelijkheid zijn de argumenten van de functie ALS roodgekleurd.

Achter de aanhalingstekens komt er weer een puntkomma ten teken dat het argument ONWAAR aan de beurt is. En dat is een herhaling van de functie VERGELIJKEN namelijk: VERGELIJKEN(A2;\$C\$2:\$C\$11;0)). De formule wordt afgesloten met twee haakjes dicht. Eén haakje open om de argumenten van de functie op te geven en een haakje dicht om te ALS-functie af te sluiten.

## **VERT.ZOEKEN met "sleutel"**

Met VERT.ZOEKEN moet er een zoekwaarde opgegeven worden. Normaal gesproken doe je dat door naar een cel te verwijzen waarin de zoekwaarde staat. Soms is het nuttig als je de zoekwaarde uit kan breiden om het zoeken iets te vergemakkelijken. Vandaar dat een "zoeksleutel" handig kan zijn.

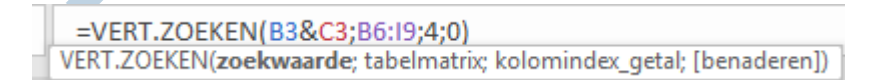

### **TEKST.SAMENVOEGEN**

Daartoe is de functie TEKST.SAMENVOEGEN een goed plan. De "zoeksleutel" is: =TEKST.SAMENVOEGEN(C6;D6). Dus is in B6 het artikelnummer en het artikel samengevoegd. Let er op dat je met deze functie geen bereik in kan voeren. Dus C6:D6 zal niet werken omdat er steeds een andere tekst moet worden opgenomen binnen deze functie. Dat is te zien in de afbeelding hieronder.

TEKST.SAMENVOEGEN(tekst1; [tekst2]; [tekst3]; ...)

**Sleutel** A 1022de Graat *Vulgreep*

Dubbelklik op de vulgreep om de formule naar beneden door te voeren.

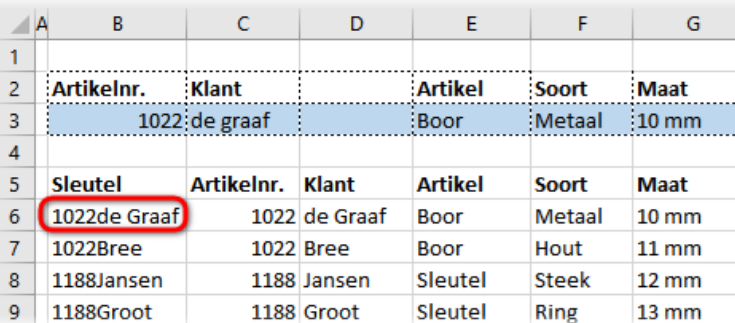

## **VERT.ZOEKEN (exact)**

In cel E3 staat de formule =VERT.ZOEKEN(B3&C3;B6:F9;4;0). De nul staat voor ONWAAR, dus voor exact zoeken.

> =VERT.ZOEKEN(B3&C3;B6:19;4;0) VERT.ZOEKEN(zoekwaarde; tabelmatrix; kolomindex\_getal; [benaderen])

De zoekwaarde is B3&C3, het bereik (tabelmatrix) is B6:F9 en alles wat daartussen ligt. De kolom (kolomindex\_getal) waaruit een gegeven moet worden opgehaald is kolom 4. Tel maar na. Er wordt gezocht vanaf kolom B de eerste kolom in het bereik, dus de telling is inclusief kolom B. Nu komt de "zoeksleutel" van pas, want die staat immers in kolom B. Normaal gesproken vindt VERT.ZOEKEN altijd de eerste waarde in een kolom. Dat schiet niet op als je bijvoorbeeld op het artikelnummer zou zoeken. Je krijgt dan altijd de eerste waarde terug en daar heb je niks aan als je naar de tweede waarde wilt zoeken. Maar met de samengevoegde zoekwaarde worden de juiste gegevens gevonden.

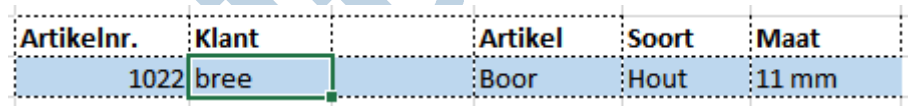

# **VERT.ZOEKEN (niet exact)**

In de onderstaande tabel staan een aantal kasten die een kwaliteitscijfer hebben gekregen, waar een bepaalde waarde aan moet worden gekoppeld. In het tabelletje daaronder is de waarde vastgelegd. Om de waarde te kunnen achterhalen is ook nu gebruik gemaakt van de functie VERT.ZOEKEN, maar nu met als argument WAAR (of 1).

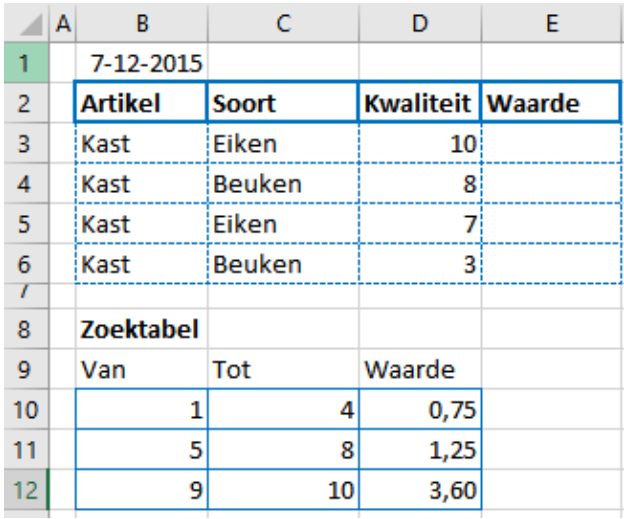

De formule is: =VERT.ZOEKEN(D3;\$B\$10:\$D\$12;3;WAAR) Dat wil zeggen dat Excel niet op de exacte waarde zoekt, maar op de dichtstbij liggende waarde. Exact zoeken heeft hier geen zin omdat de exacte waarden nooit gevonden kunnen worden. Domweg omdat die niet in de waarden in kolom D3:D6 niet voorkomen.

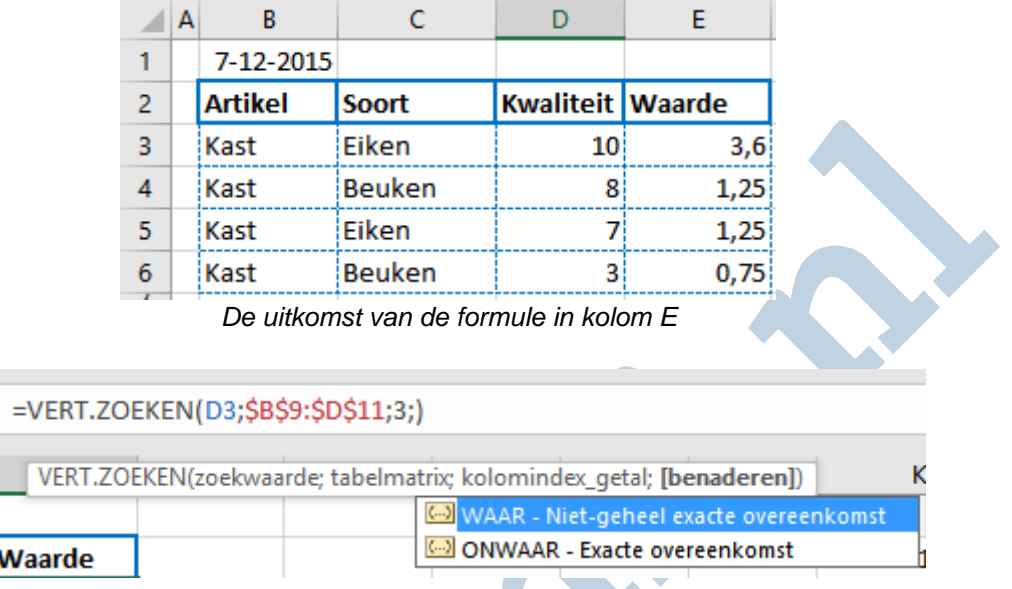

*Bij het laatste argument geeft Excel de keus uit WAAR of ONWAAR*

#### **Het verschil tussen datums berekenen**

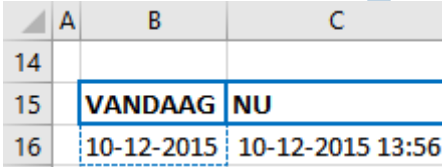

Er zijn twee formules die de datum van vandaag weergeven in Excel. De functies =VANDAAG() en =NU(). Waarbij opgemerkt dat de functie sluit met haakje open en haakje dicht.

Hoe de verschillende formules de uitkomst weergeven zie je in de afbeelding. Dat behoeft geen uitleg. Om op een snelle manier de datum van vandaag te noteren is het voldoende om de toetsen *Ctrl > puntkomma* in te drukken. In tegenstelling tot de genoemde formules past de datum zich niet aan en is dus niet geschikt om er op een latere datum mee te rekenen. Tenzij het om een datum gaat die je altijd wilt gebruiken. Ook de huidige tijd kan op een snelle manier worden ingevoerd. Druk op *Ctrl > Shift > puntkomma*.

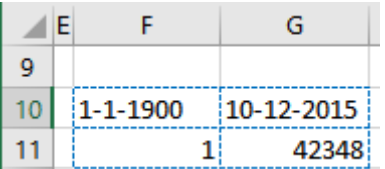

Excel rekent niet met datums, maar met getallen. Is er een datum weergegeven dan is dat optisch, dus in feite is het geen echte datum.

De telling in Excel begint met 1januari 1900 en geeft dus het getal 1. In F11 staat dezelfde datum als in F10, maar dan als getal weergegeven. Dat doe door de cel eigenschap op **Standaard** te zetten. Op 10 december zaten we al op dag 42348.

#### **Datums berekenen**

De eerste methode is om datums gewoon van elkaar af te trekken. Dus in het voorbeeld is dat =B16- B17. In C17 is de formule iets uitgebreid door tekst aan de formule toe te voegen. Dan ziet de formule er zo uit:

="Verschil in dagen" &"is "&B16-B17 Let op de spaties voor de ampersand en na "is". Staan daar namelijk geen spaties dan wordt de tekst en de uitkomst van de formule aaneen "geplakt".

In B19 staat de uitkomst van de formule =JAAR(B16)-JAAR(B17)&-MAAND(B16-B17, de ampersand met het minteken dienen hier als koppelteken. Uiteindelijk is het resultaat niet echt mooi. 69-10 wil zeggen 69 jaar en 10 maanden. Dat kan mooier weergegeven worden met de functie DATUMVERSCHIL.

In B20 staat het resultaat van de formule =DATUMVERSCHIL(B17;B16;"Y"). De "y" staat voor year, het resultaat wordt dus in jaren worden weergeven.

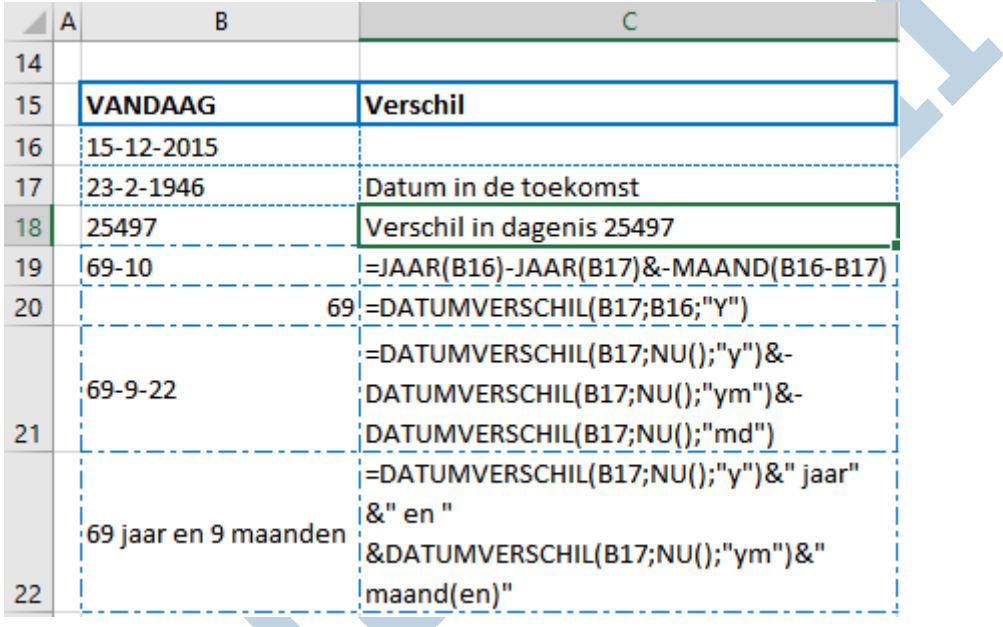

Om het resultaat te krijgen zoals in B21 te zien is komt de formule:

=DATUMVERSCHIL(B17;NU();"y")&-DATUMVERSCHIL(B17;NU();"ym")&-

DATUMVERSCHIL(B17;NU();"md") van pas. Het grote verschil met de vorige formule is dat nu gebruik is gemaakt van de functie NU(). Dus wordt de datum uit B17 afgetrokken van de datum van vandaag. In het tweede deel van de formule is als argument "ym" gebruikt. Dat geeft het aantal maanden van het jaar als resultaat. Als argument in het derde deel van de formule is "md", het aantal dagen van een maand. Ook hier is het koppelteken gebruikt om de jaren, maanden en dagen te scheiden. Als er geen koppelteken wordt gebruikt geeft de formule een geheel getal als resultaat en dat is wat onduidelijk.

Met de formule in B22 =DATUMVERSCHIL(B17;NU();"y")&" jaar" &" en "

&DATUMVERSCHIL(B17;NU();"ym")&" maanden" wordt het resultaat nog duidelijker. Let ook hier op de spaties zoals: " jaar" &" en ". Het aantal dagen kan er desgewenst ook "aangeplakt" worden door de formule uit te breiden met de derde keer DATUMVERSCHIL te gebruiken, maar dan natuurlijk met als argument "md".

### **Berekenen van (werk)dagen**

Stel dat je een klus hebt te doen en je wilt weten hoeveel dagen je daaraan kwijt bent. Op zich is die berekening heel simpel, kijk maar in de afbeelding hieronder. In L8 staat de formule die is gebruikt in K8 en dat levert 23 dagen op. Eigenlijk wil je in het weekend niet klussen, dus je wilt nu wel weten hoeveel doordeweekse dagen je over hebt om te werken aan je klus. De functie NETTO.WERKDAGEN komt nu best wel van pas. De uitkomst van de formule (te zien in L9) geeft als uitkomst 16 dagen.

Maar ja, je wilt er ook nog een paar dagen tussenuit en die dagen moeten ook in de berekening worden meegenomen. Daar biedt het (optionele) argument [vakantiedagen] voor. Maak een tabelletje van de dagen die je er tussenuit wilt en neem die mee in de formule. Uiteindelijk zal je nog hard moeten werken om de klus in 13 dagen te klaren.

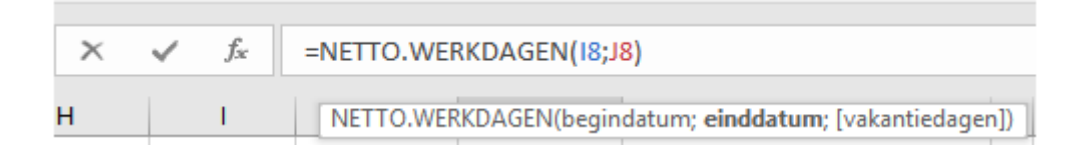

## **De functie WEEKDAG**

De functie WERKDAG werkt net iets anders dan de voorgaande functie. Deze functie telt het aantal dagen die je hebt uitgetrokken op bij de begindatum en houdt meteen rekening met de weekenden.

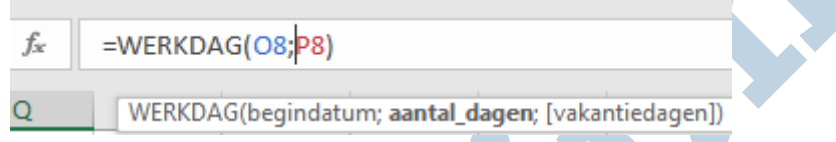

De functie vraagt om een begindatum plus het aantal dagen die voor een klus staan. Eventueel aangevuld met vakantiedagen.

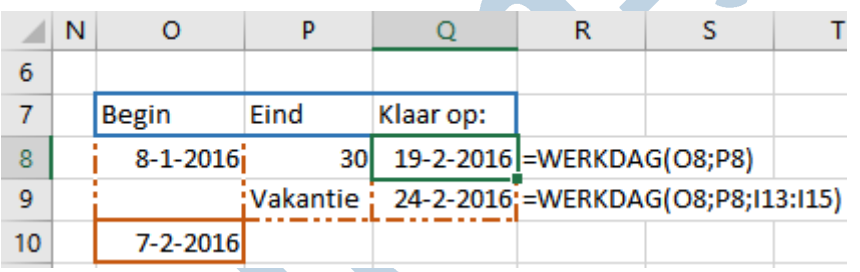

Als er 30 dagen aan een stuk wordt doorgewerkt dan is de klus klaar op 7 februari. Dat is een kwestie van 30 dagen bij de begindatum optellen. Ook nu wil je in de weekenden niet werken en daarom gebruik je de functie WERKDAG. De klus zal nu geklaard zijn op 19 februari, want er vallen zes weekenden in die periode. Dat scheelt nogal wat, om precies te zijn 12 dagen. Daar komen ook de dagen bij die gepland zijn om er tussenuit te gaan en dan is het klusje klaar op 24 februari.

De klus duurt wel erg lang en je besluit om twee weekenden door te werken, maar wel op vakantie te gaan. Dan komt de formule =WERKDAG(O8;P8;I13:I15)-4 van pas, want 4 dagen aftrekken (dus twee weekenden) betekend dat de klus op 20 februari geklaard is.